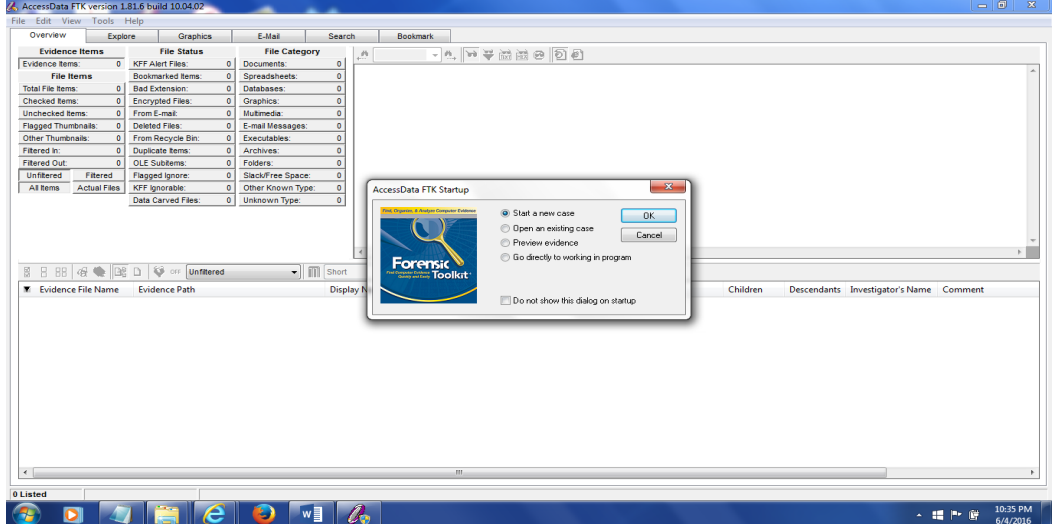

1. Run FTK 1.8.6 on your desktop by double click on the icon

2. Build a case of EFS by using default case setting

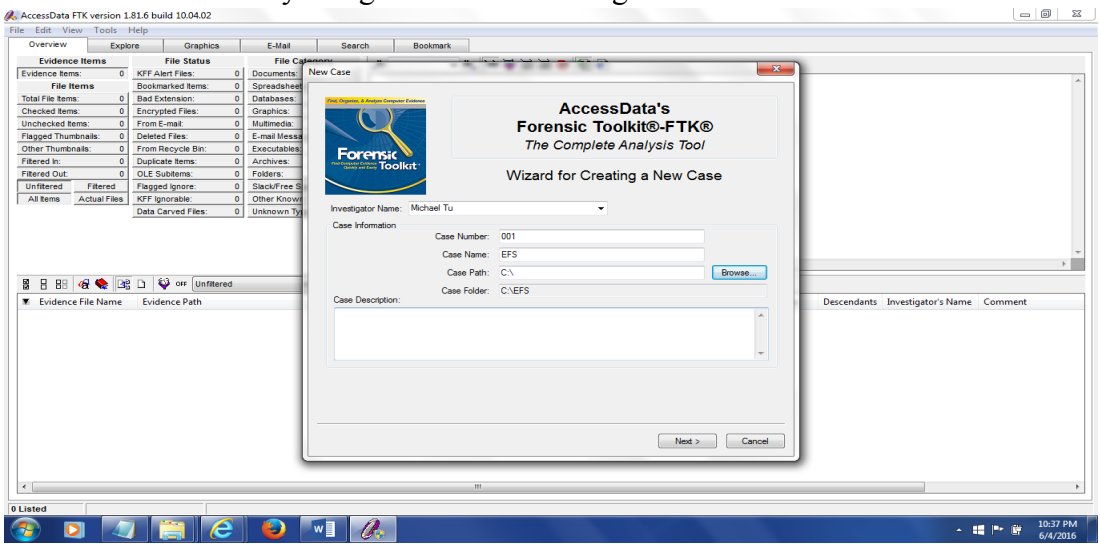

3. Using default settings of FTK by clicking the next button till this "Add Evidence"

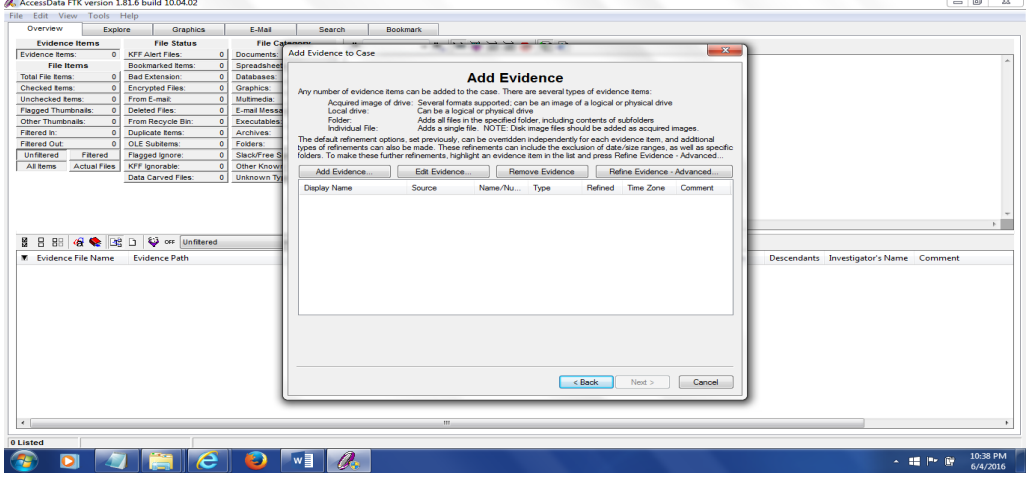

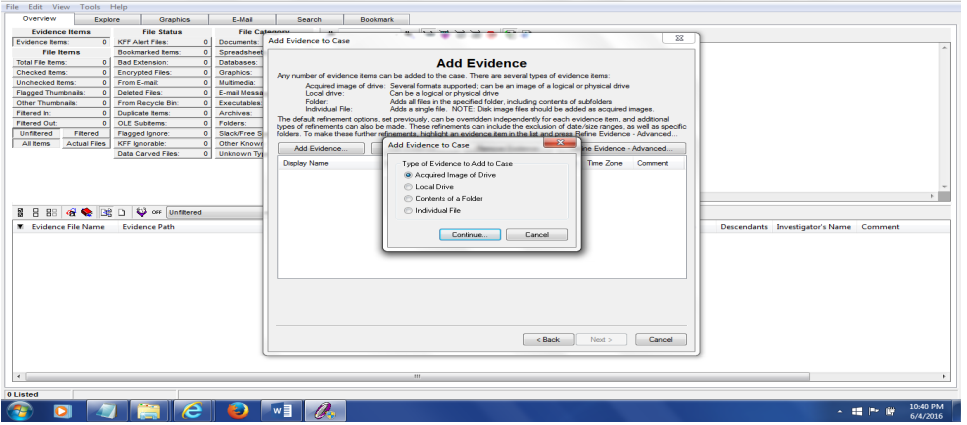

4. Click on "Add Evidence" button to add choose the **acquired image of a drive**

5. Click on continue and next to navigate to the NTFS-EFS-ADS.e01 file on your forensics case lab folder under the 2016 GenCyber Summer Camp folder on your desktop

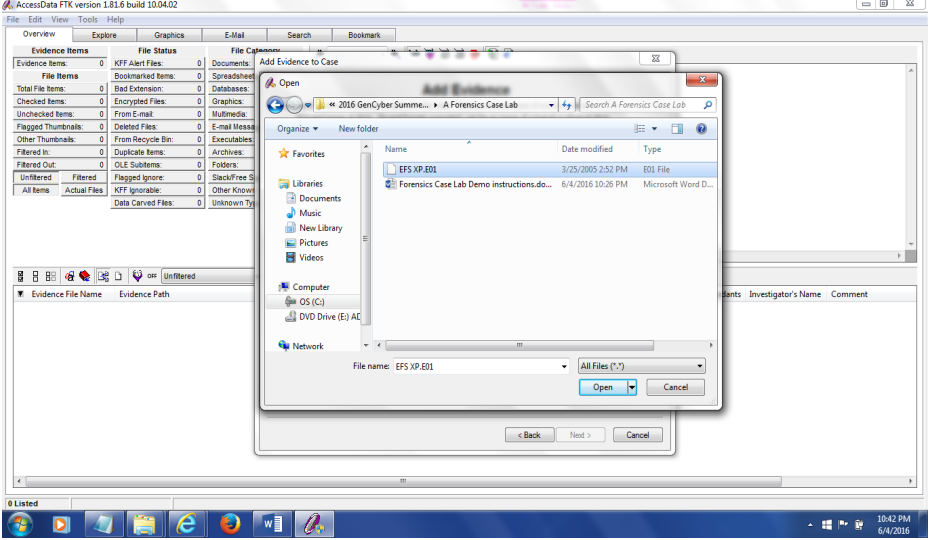

6. Click on open and then click on OK, and then next and finish, till finished.

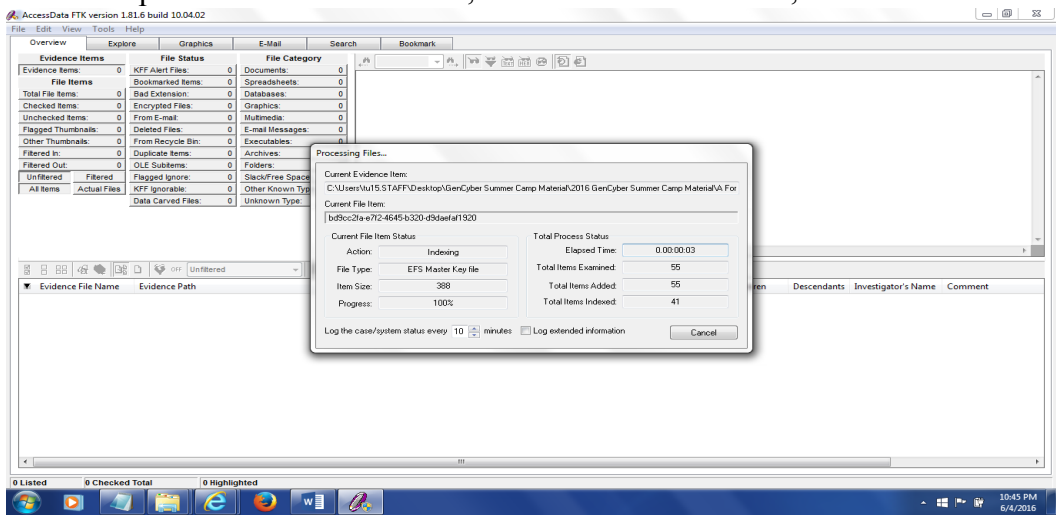

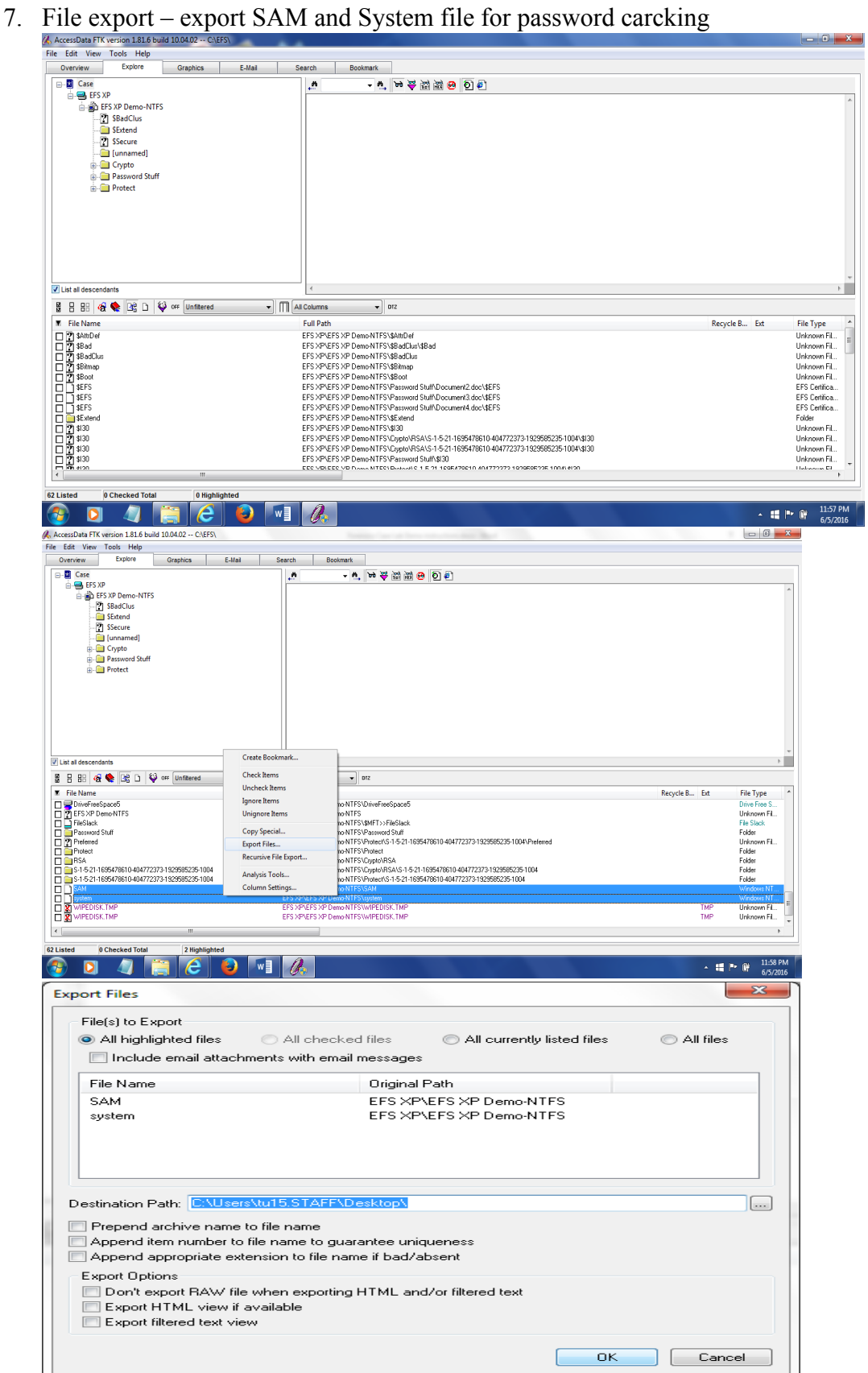

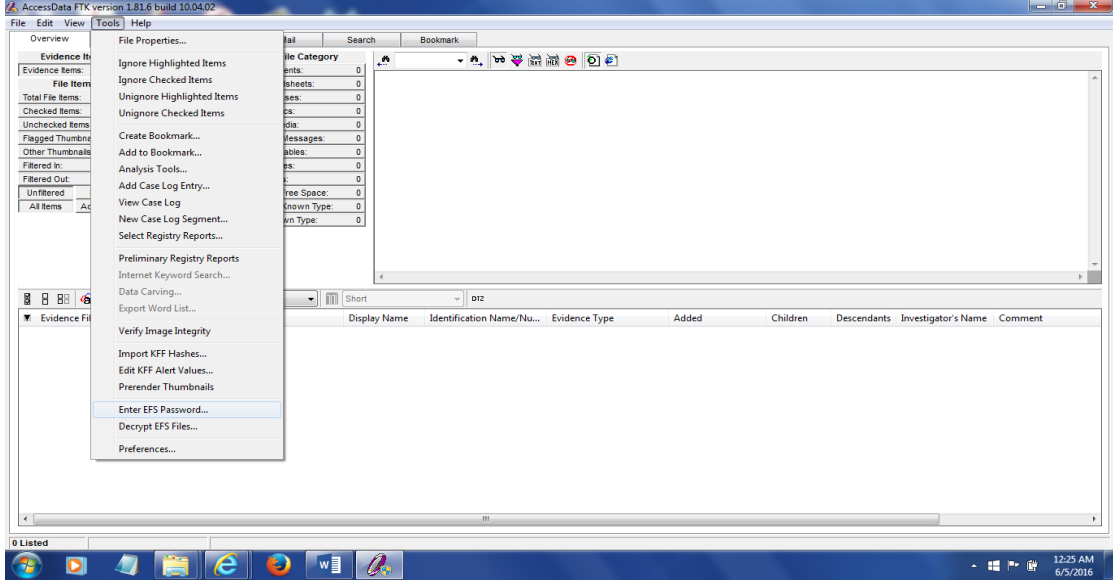

1. *Then go to toos and select the "Enter EFS Password" menu*

2. *Put your password and then it will automatically decrypt the efs files*

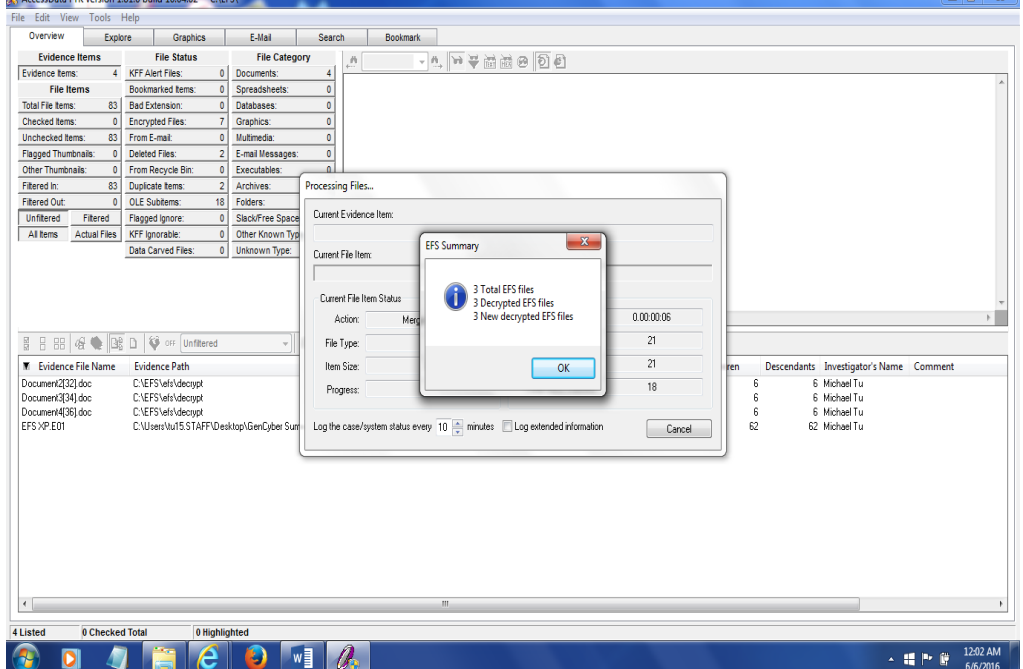

3. *Then you should click the " overview" tab and go to the document folder to check the decrypted EFS encrypted file*